#### **Eclipse Tutorial**

#### **Exporting a Project from Eclipse (What do I turn in for an assignment?)**

#### **For more tutorials:** http://cs.uwlax.edu/~jjhursey/teaching/tutorial/eclipse/

Professor J. Hursey

http://cs.uwlax.edu/~jjhursey/

UNIVERSITY of WISCONSIN **LA CROSSE** 

• First select the project that you want to export from the Package Explorer (left-hand side)

Export

• Then: **File** -> **Export** 

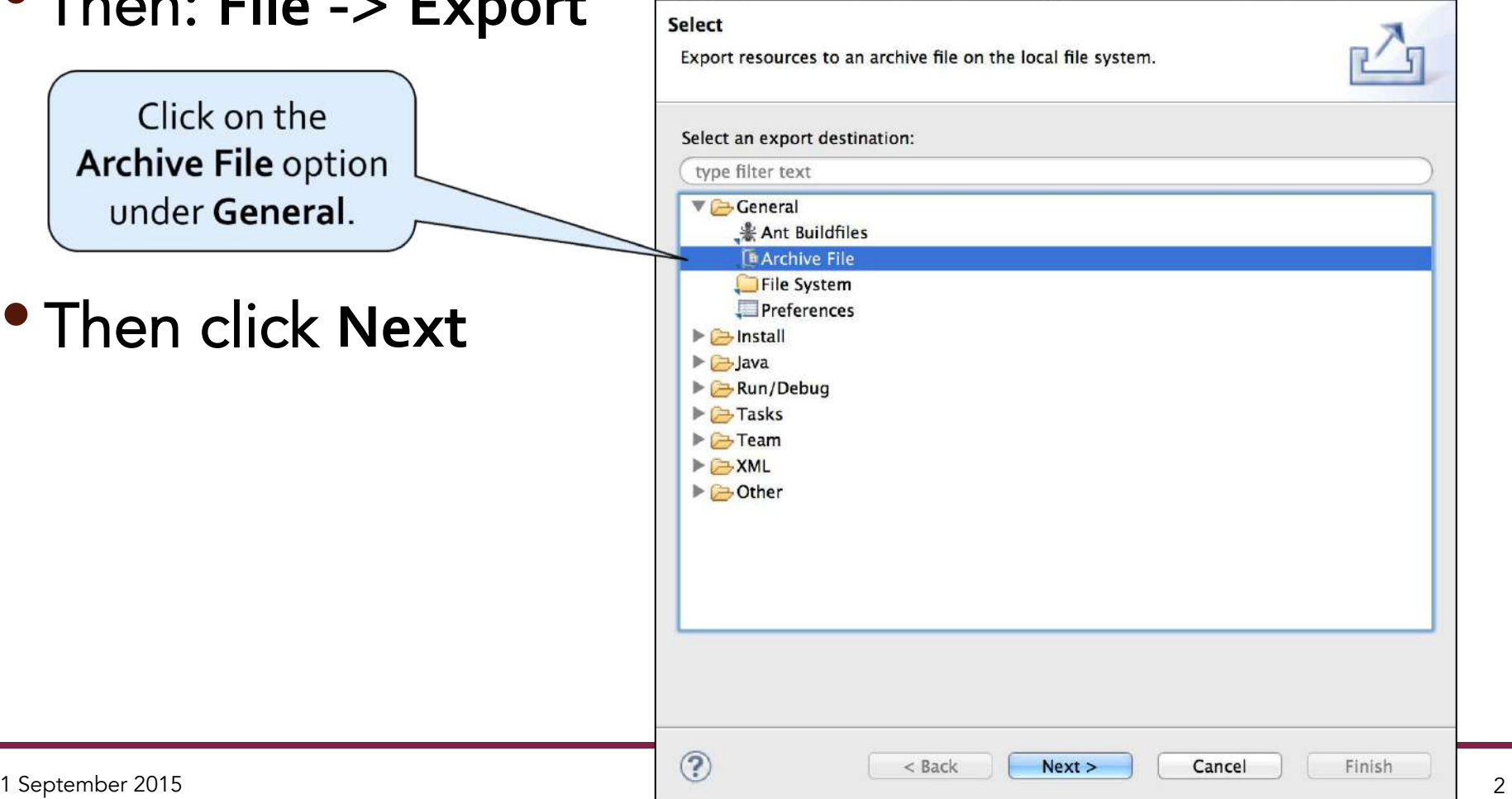

• Check the box next to the one project that you want

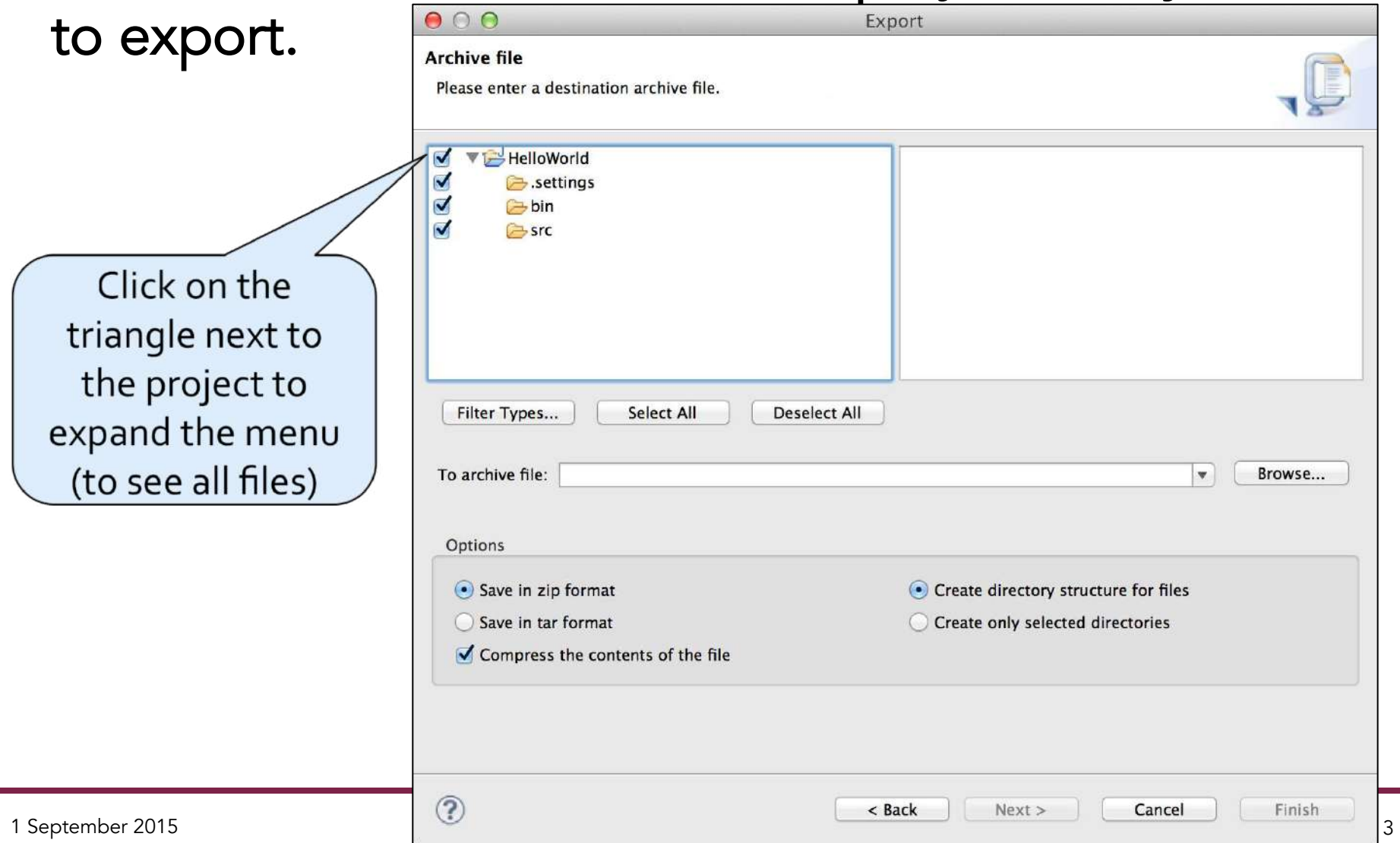

Click **Browse…** to select a location (e.g., Desktop) and  $000$ a filename for Export **Archive file** Export resources to an archive file on the local file system. your archive σ HelloWorld M x classpath X project Ø Settings. ₫  $\rightarrow$ bin ₫ SIC  $\overline{a}$ The archive file should have the  $\overline{a}$ extension .zip Filter Types... Select All **Deselect All** To archive file: /Users/jjhursey/Desktop/HelloWorld-Assignment0.zip Browse...  $\pmb{\mathrm{v}}$ Then click on Options · Save in zip format • Create directory structure for files **Finish** to create Save in tar format Create only selected directories Compress the contents of the file the file.  $<$  Back  $Next >$ Cancel Finish 1 September 2015  $\vert$   $\vert$ 

- Checking the Archived project before submission
	- **Find the .zip file** in your file system.
	- **Decompress the archive** (usually by double clicking on it).
		- Note: Windows users may need to use the "Extract all" button http://windows.microsoft.com/en-us/windows-8/zip-unzip-files
	- Check to make sure that the **src directory contains all of the .java files** that you want to submit.

#### • What to submit for an assignment

- Submit the **.zip file**
- If you are using D2L **make sure that the file is completely submitted before logging out**.
	- **Note** that this often requires two different confirmation screens!